# P SMS<br>PARKING More than service! GEBRUIKERSHANDLEIDING

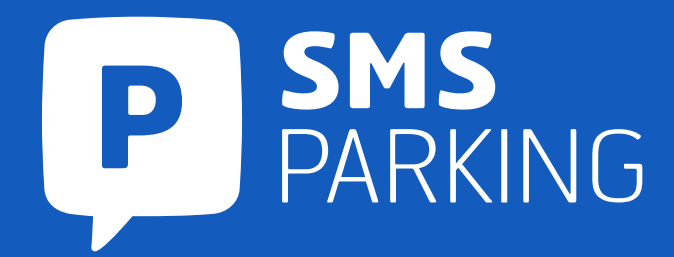

Om de app te gebruiken na installatie voert u eerst uw accountgegevens in. Dit zijn uw gebruikersnaam en bijbehorend wachtwoord.

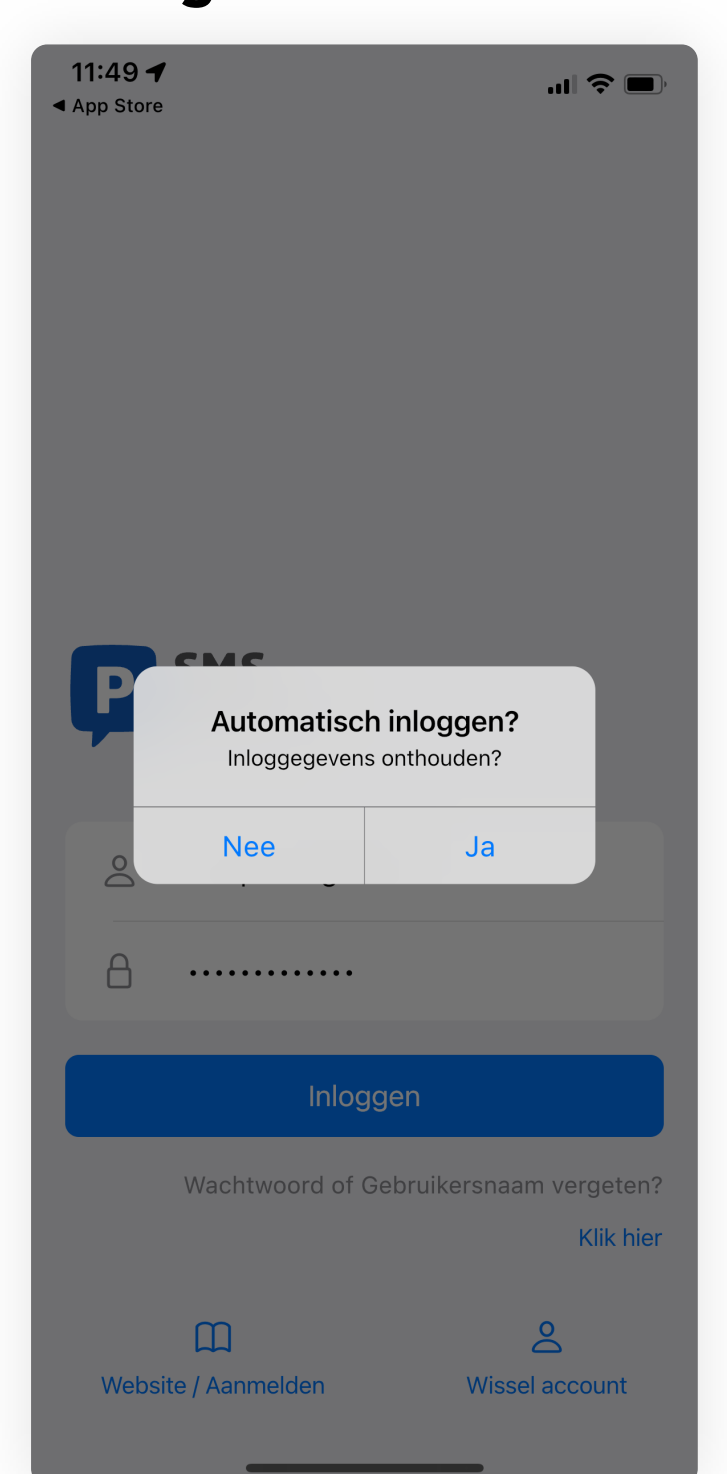

# 1. Inloggen

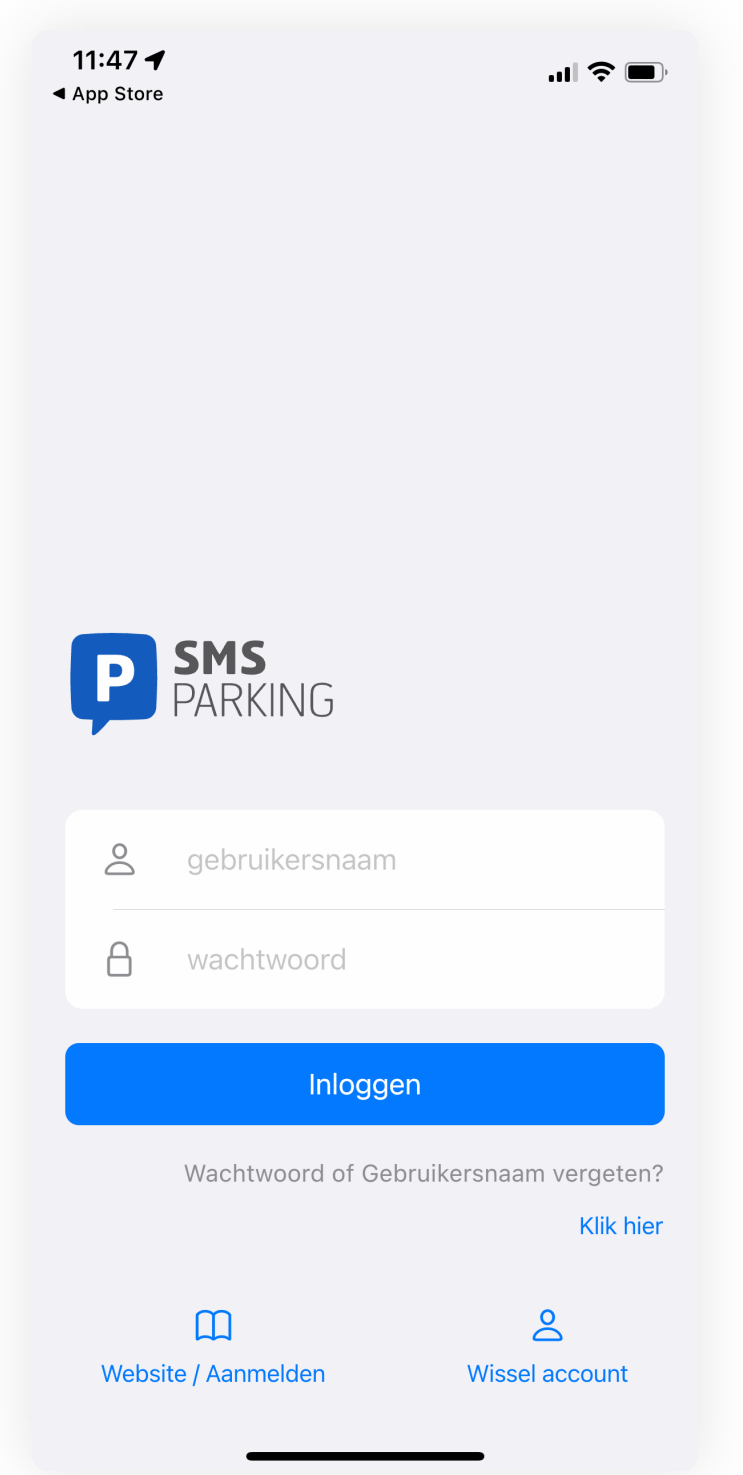

Als de gegevens juist zijn is het account actief en kunt u de gegevens opslaan om in de toekomst gemakkelijk in te loggen.

# 2. Gegevens onthouden

Heeft u naast uw privé account ook een zakelijk account? Dan kunt u eenvoudig binnen de app meerdere accounts toevoegen via de profiel pagina.

### 3. Account toevoegen

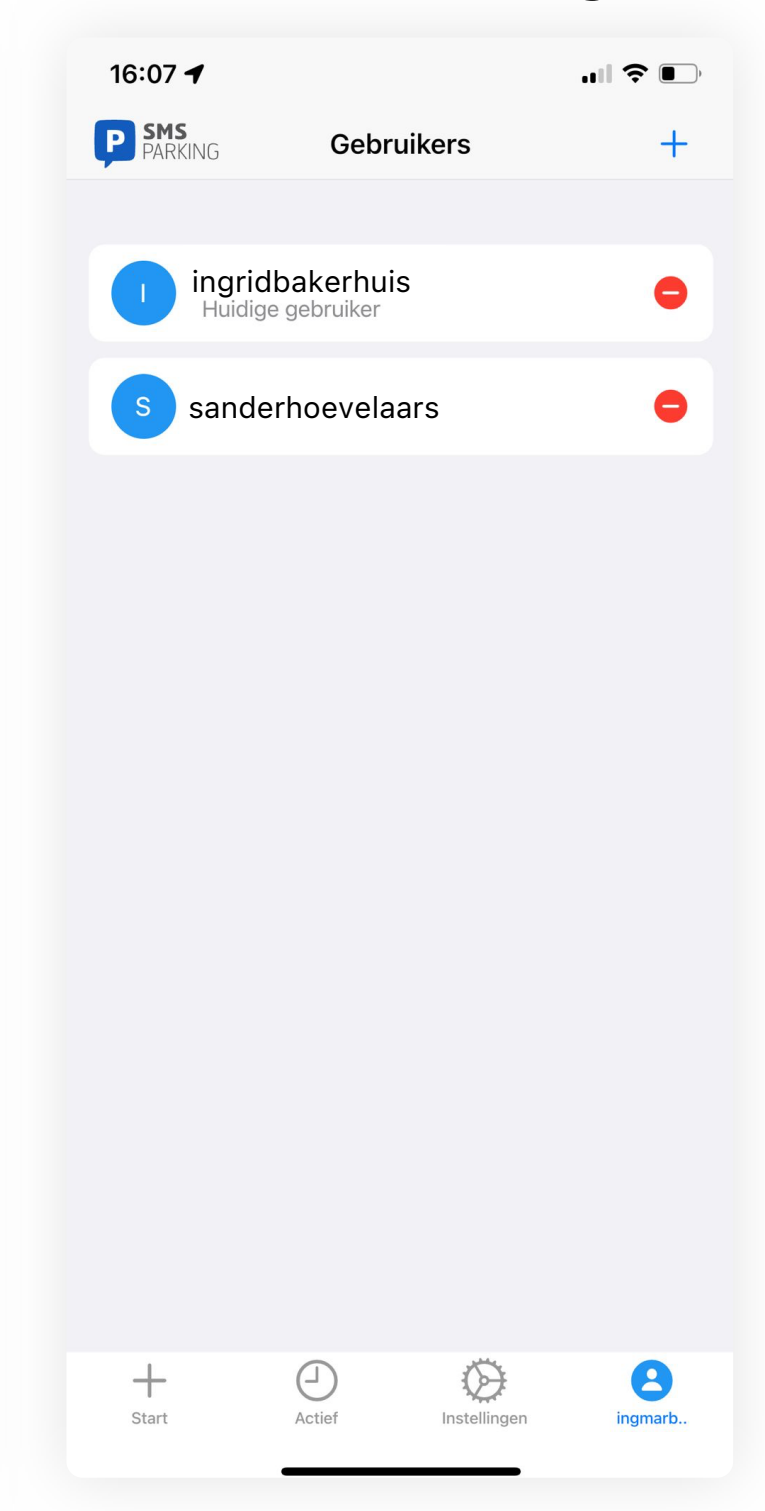

U kunt gemakkelijk wisselen van account door naar de profiel pagina te gaan en een ander account te selecteren voordat u de parkeeractie start. Zo houdt u altijd de kosten gescheiden!

#### 4. Account wisselen

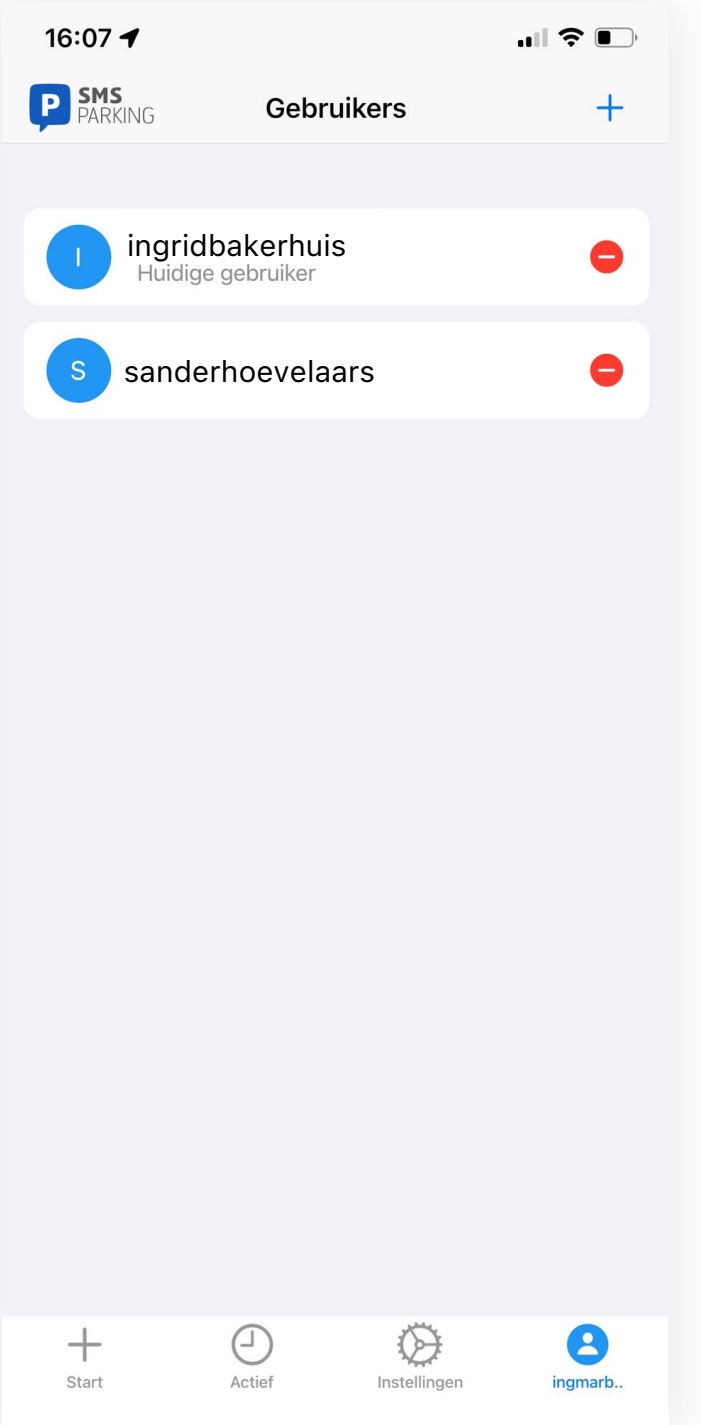

# Gebruikershandleiding

# Account Activeren

#### Stap 1

Druk op het kopje "Instellingen" onderaan het scherm.

Selecteer het item "Voertuigen".

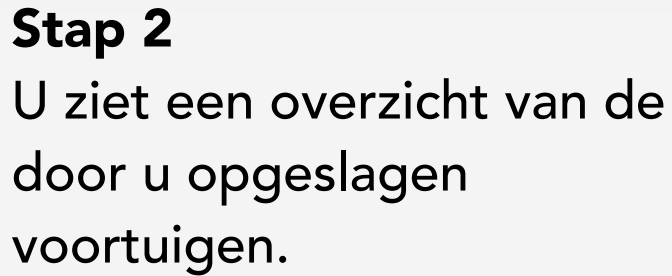

Een scherm klapt open. hier de naam van het voertuig in en het kenteken.

Druk op "+" om een nieuw voertuig toe te voegen.

voertuigen.

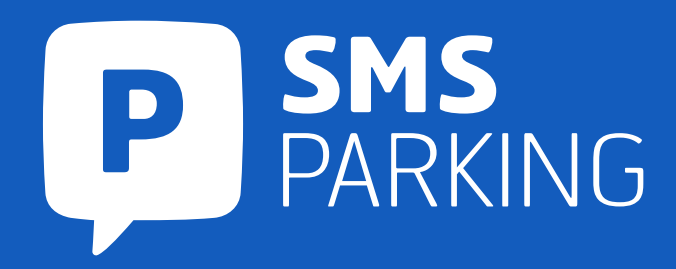

### Stap 3

Druk op toevoegen om dit voertuig op te slaan. Swipe het schempje omlaag.

# 1. Voertuigen toevoegen

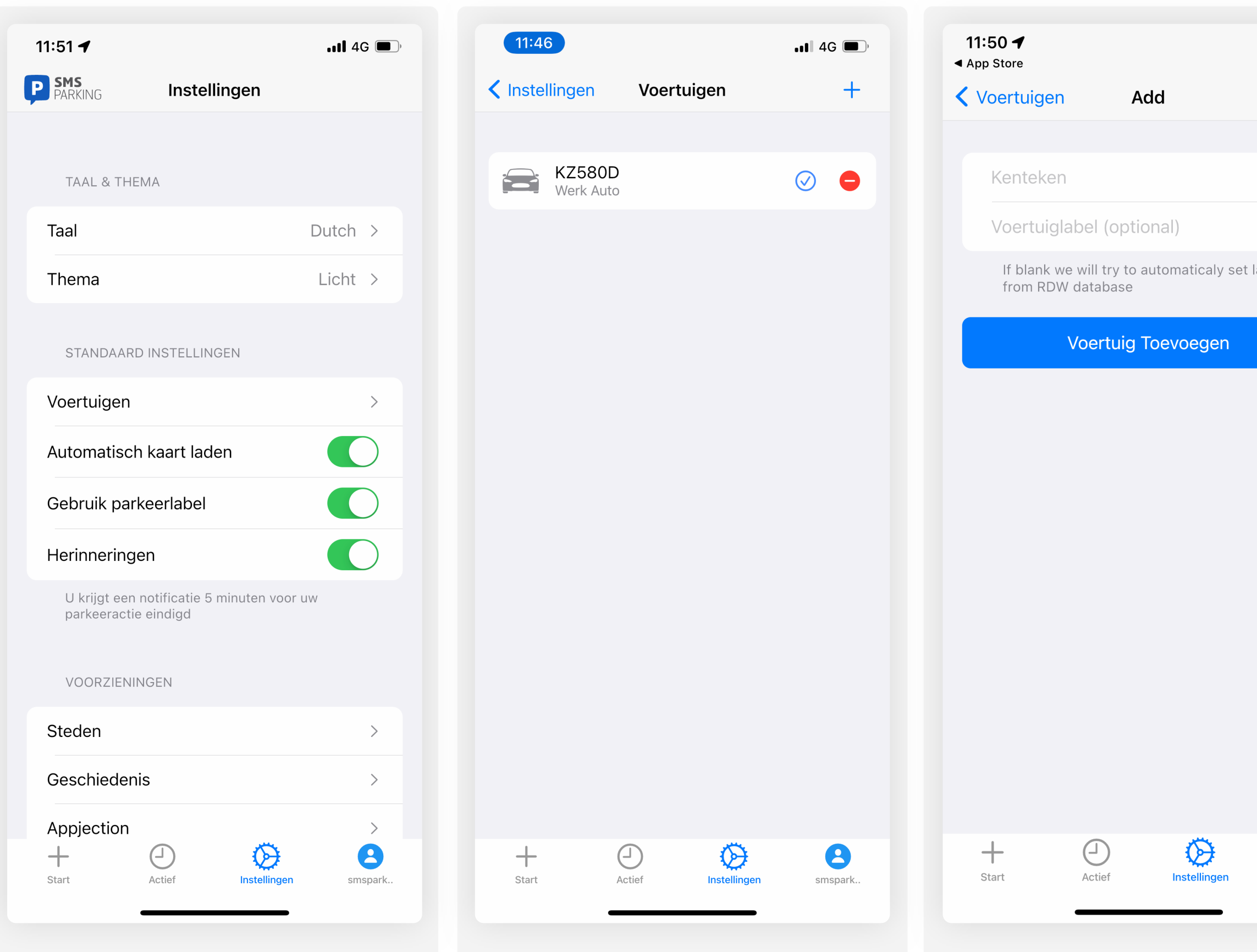

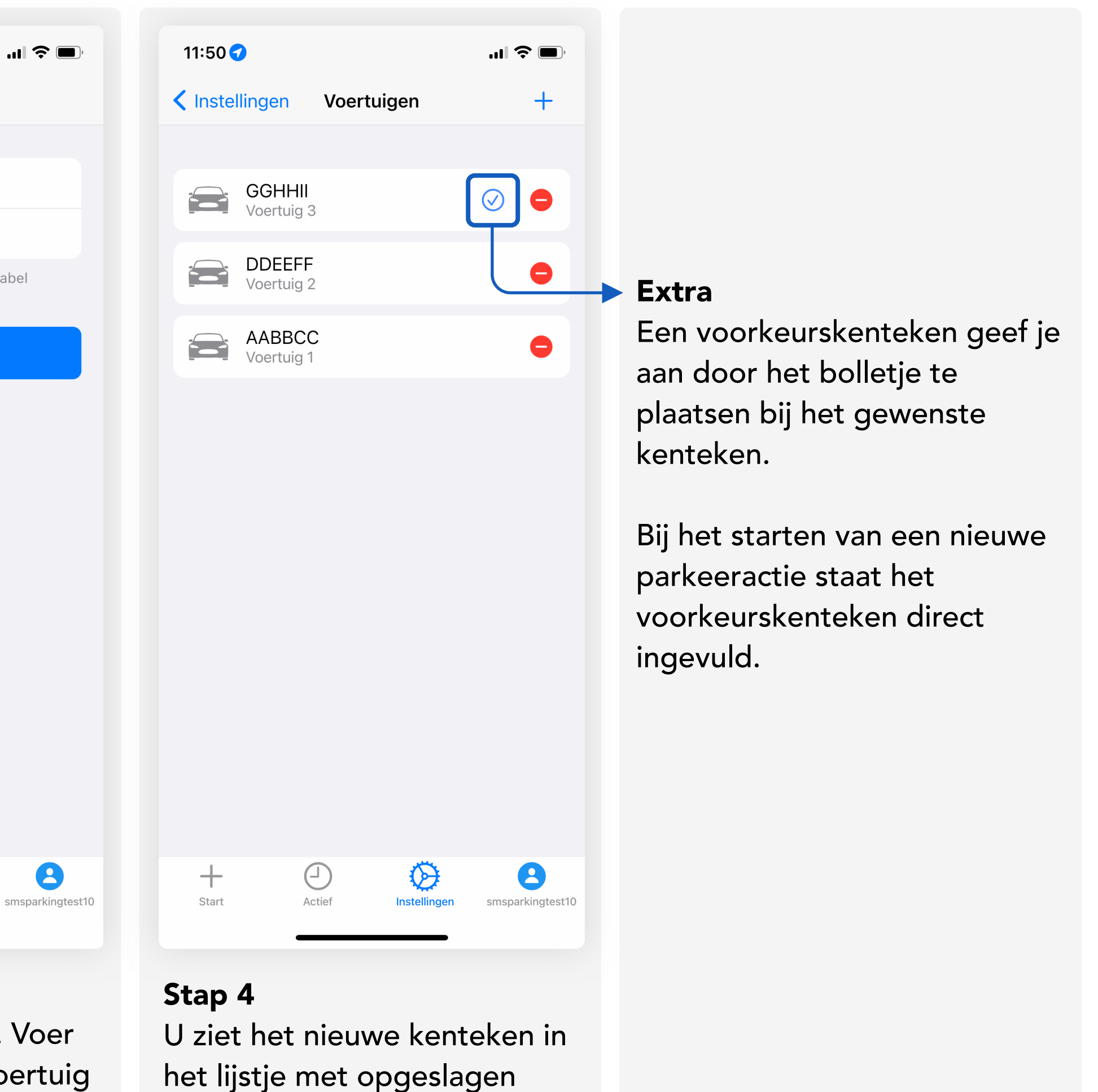

# 2. Parkeeractie Starten

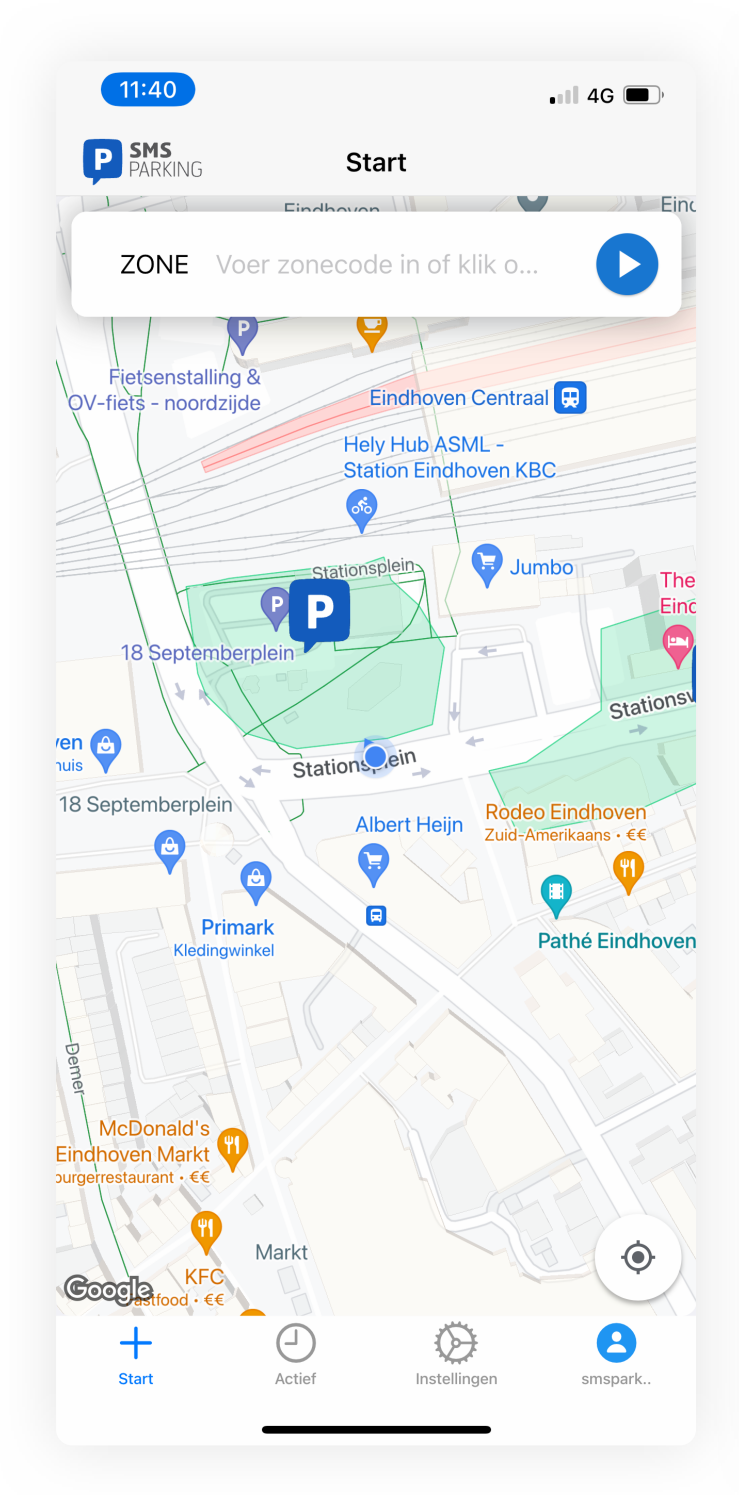

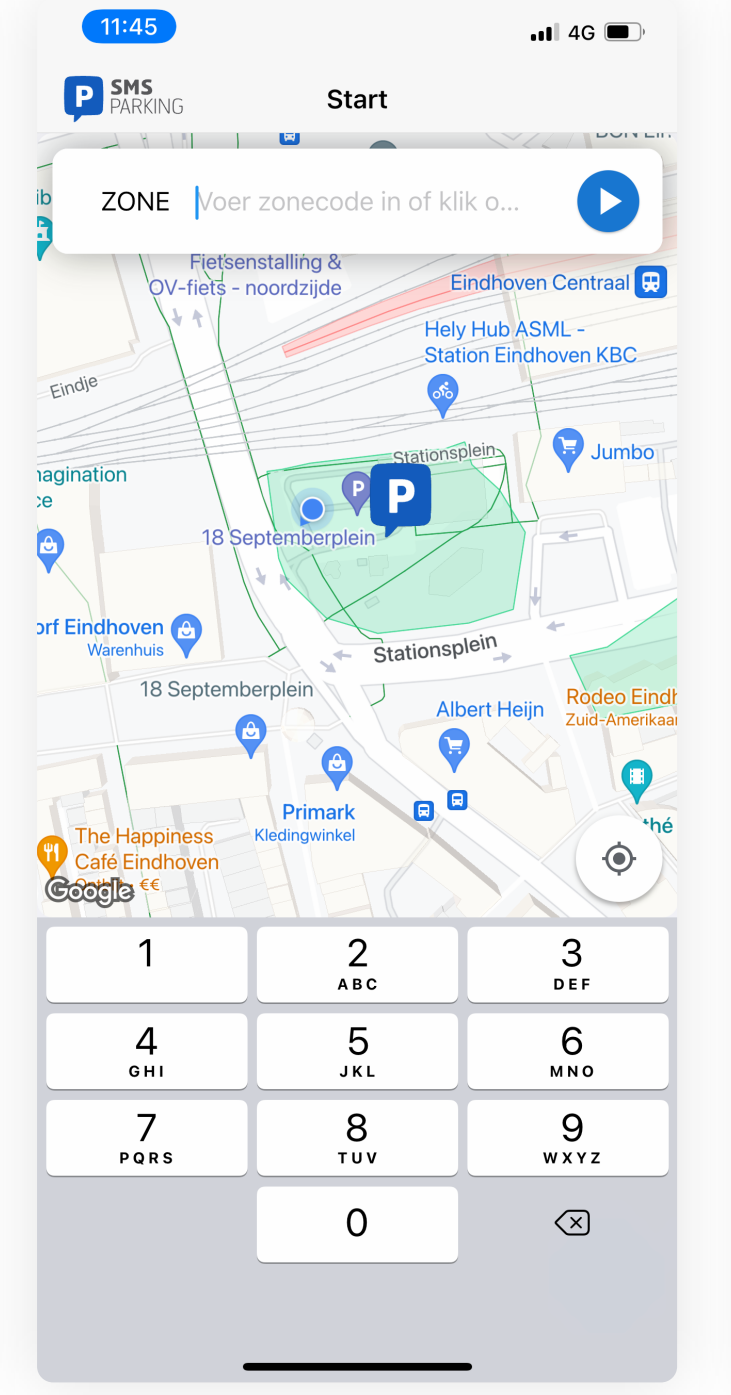

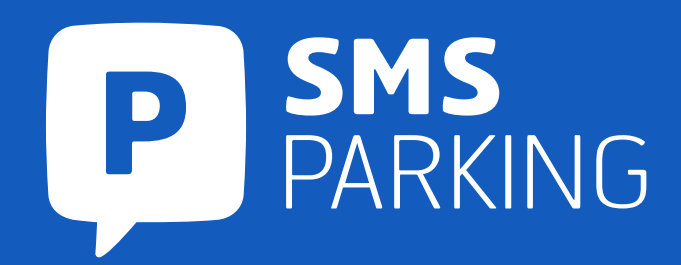

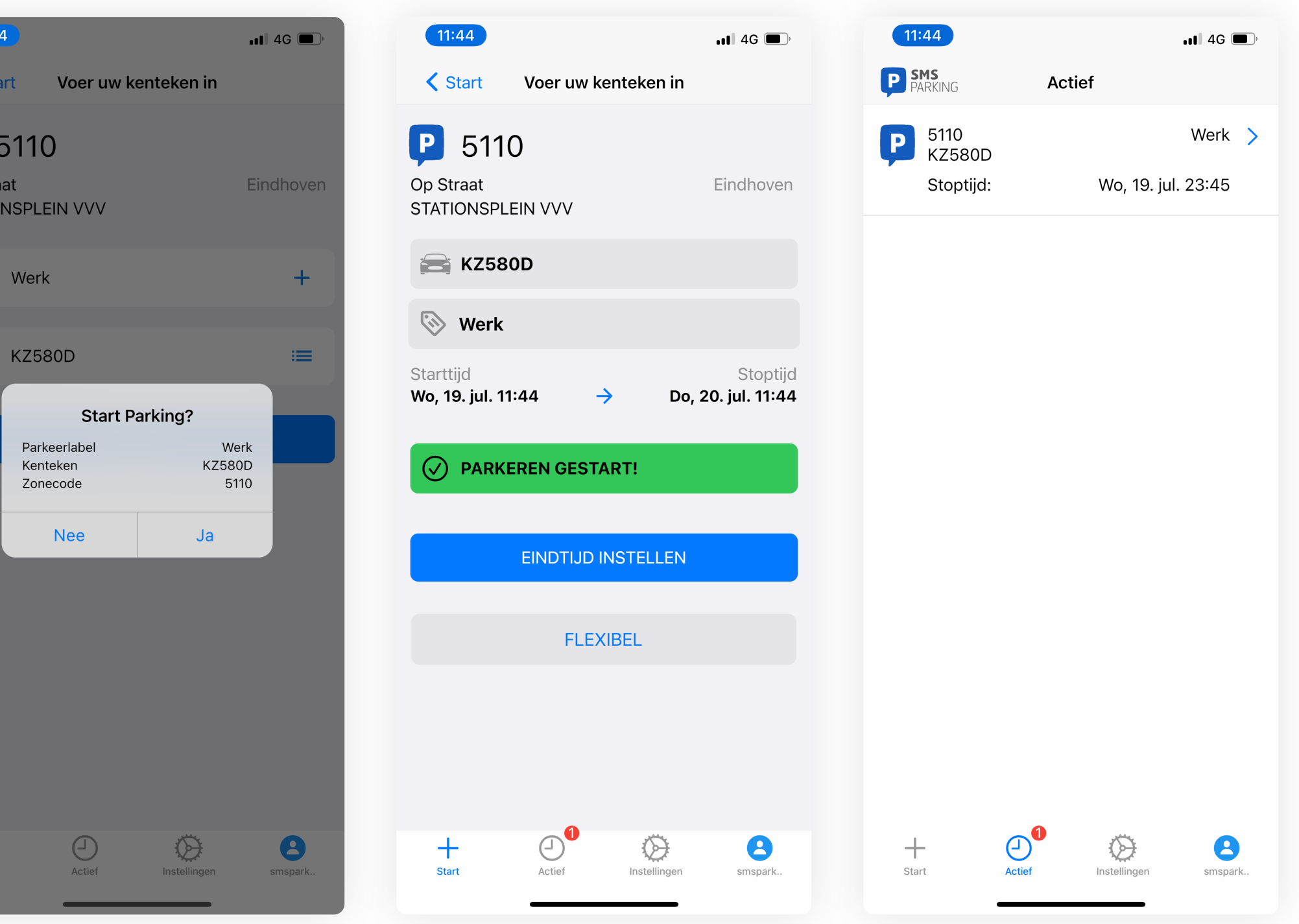

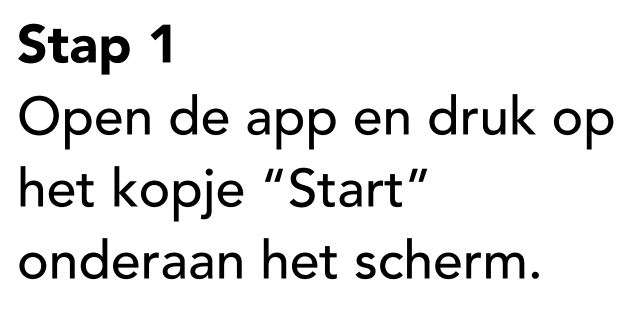

Middels polygonen ziet u het hele tariefgebied en kunt u de juiste parkeerzone selecteren.

#### Stap 2

Klik op een icoontje op de kaart om een parkeerzone te selecteren, of voer de zonecode handmatig in.

Druk op het blauwe pijltje om verder te gaan.

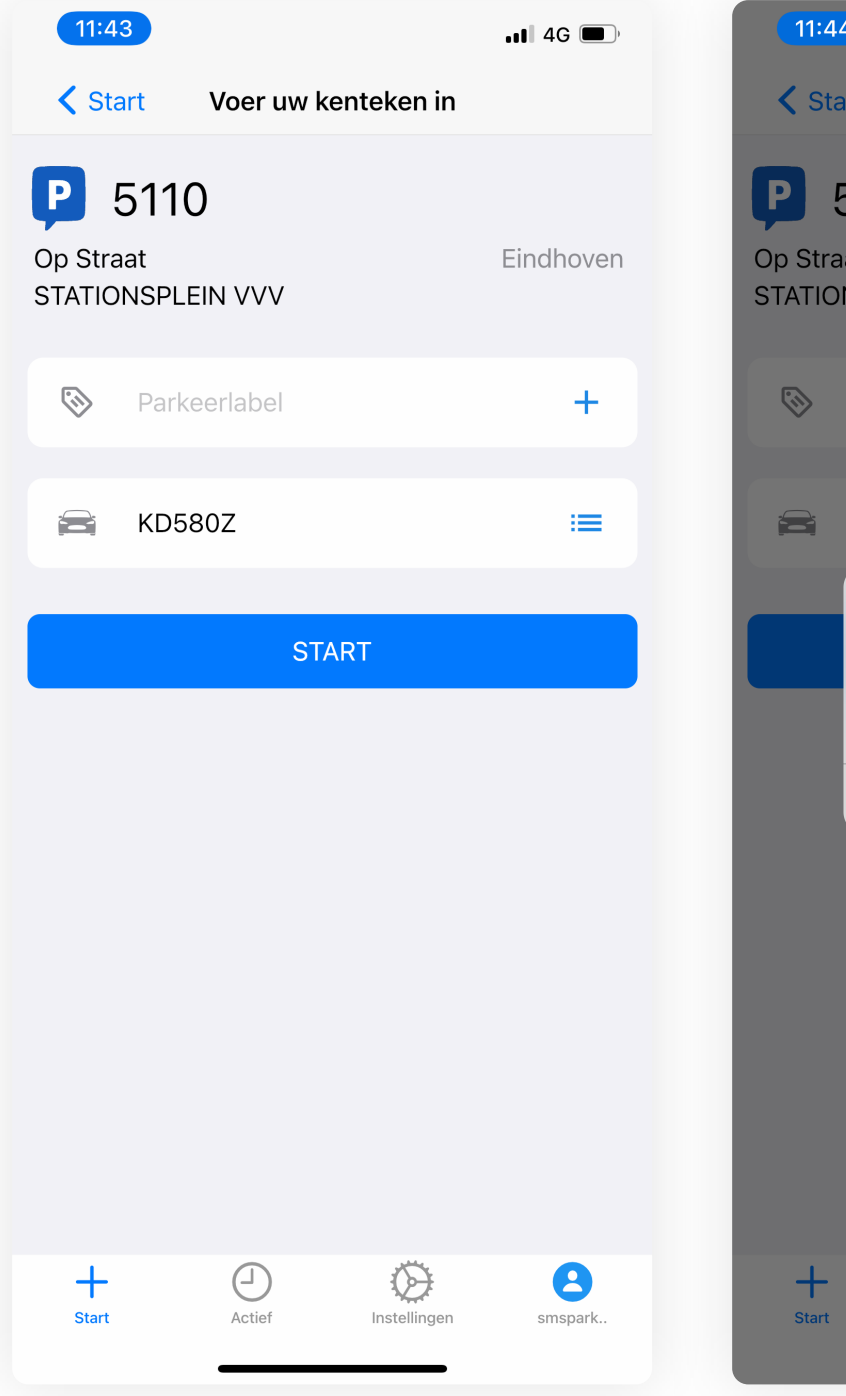

### Stap 3 Selecteer een voertuig uit de lijst met uw opgeslagen voortuigen of voer het kenteken handmatig in.

Druk op "Start" om door te gaan.

Stap 4

Controleer de gegevens, is alles correct ingevuld?

Druk op "Ja" om door te

gaan.

### Stap 5 Druk op "Flexibel" als u zonder eindtijd wilt parkeren.

Druk op "Eindtijd Instellen" als u een tijd wilt instellen waarop de parkeeractie automatisch stopt.

#### Stap 6

Parkeeractie succesvol gestart! U ziet uw gestarte parkeeractie in het overzicht bij "Actief".

#### Stap 1

Druk op het kopje "Actief" onderaan het scherm om uw actieve parkeeracties te tonen.

Zoek de parkeeractie die u wilt stopzetten en druk op "Stop".

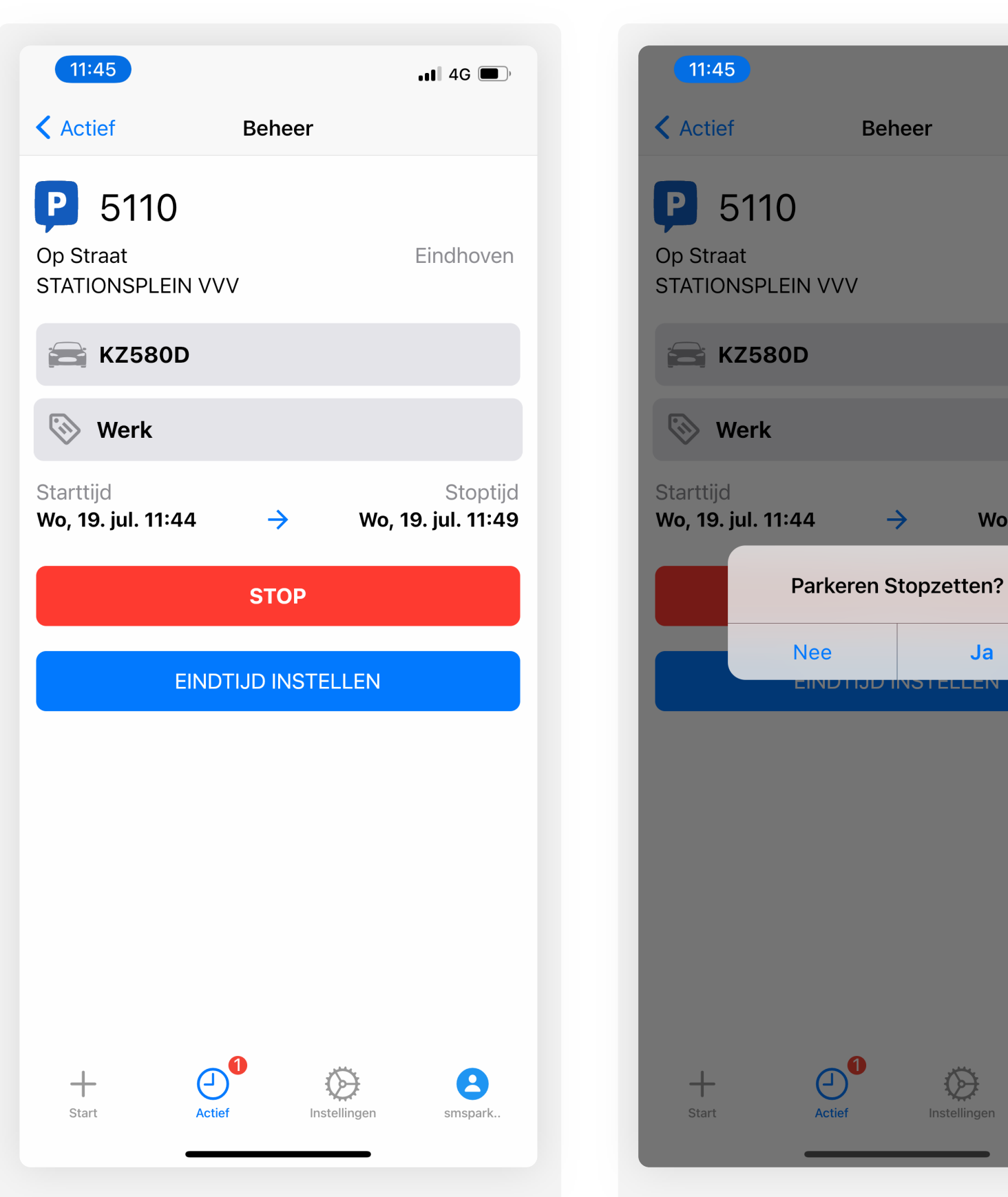

### Stap 2

Controleer de gegevens en bevestig het stopzetten door op "Stop" te drukken.

# Stap 3

Er verschijnt een pop-up met de vraag om het stopzetten te bevestigen.

Druk op "Ja" om de parkeeractie te beëindigen.

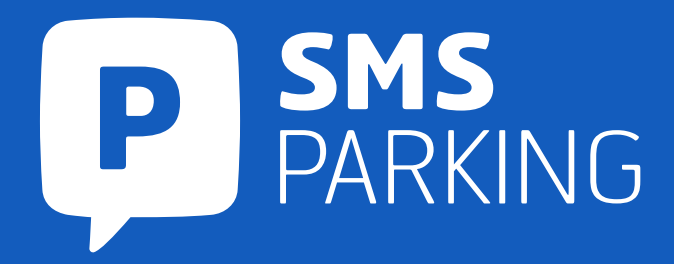

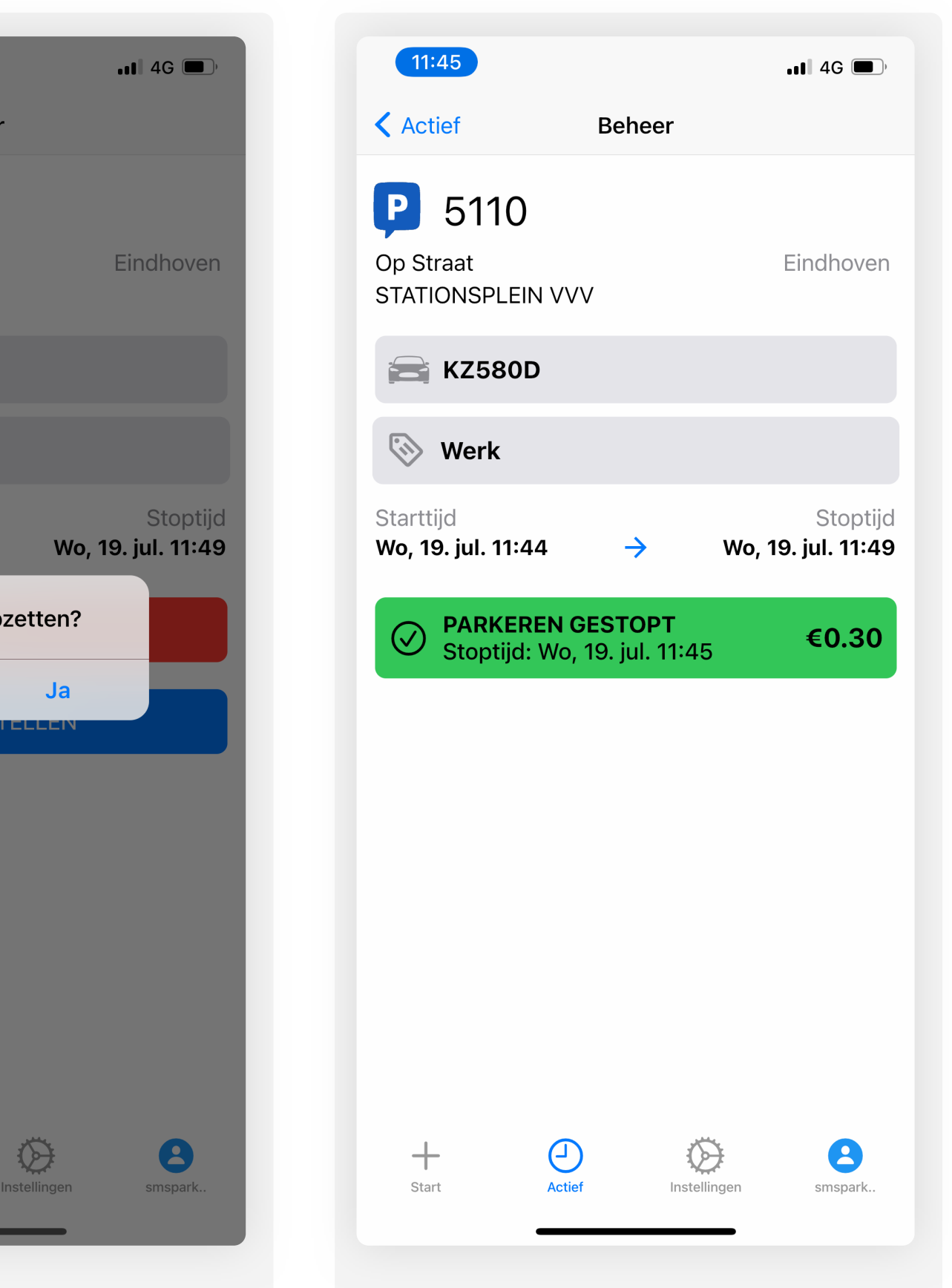

#### Stap 3

U ziet een overzicht van de totale parkeertijd en de kosten van deze actie.

Druk op linksboven op "Actief" om terug te gaan naar de app.

# 3. Parkeeractie stopzetten

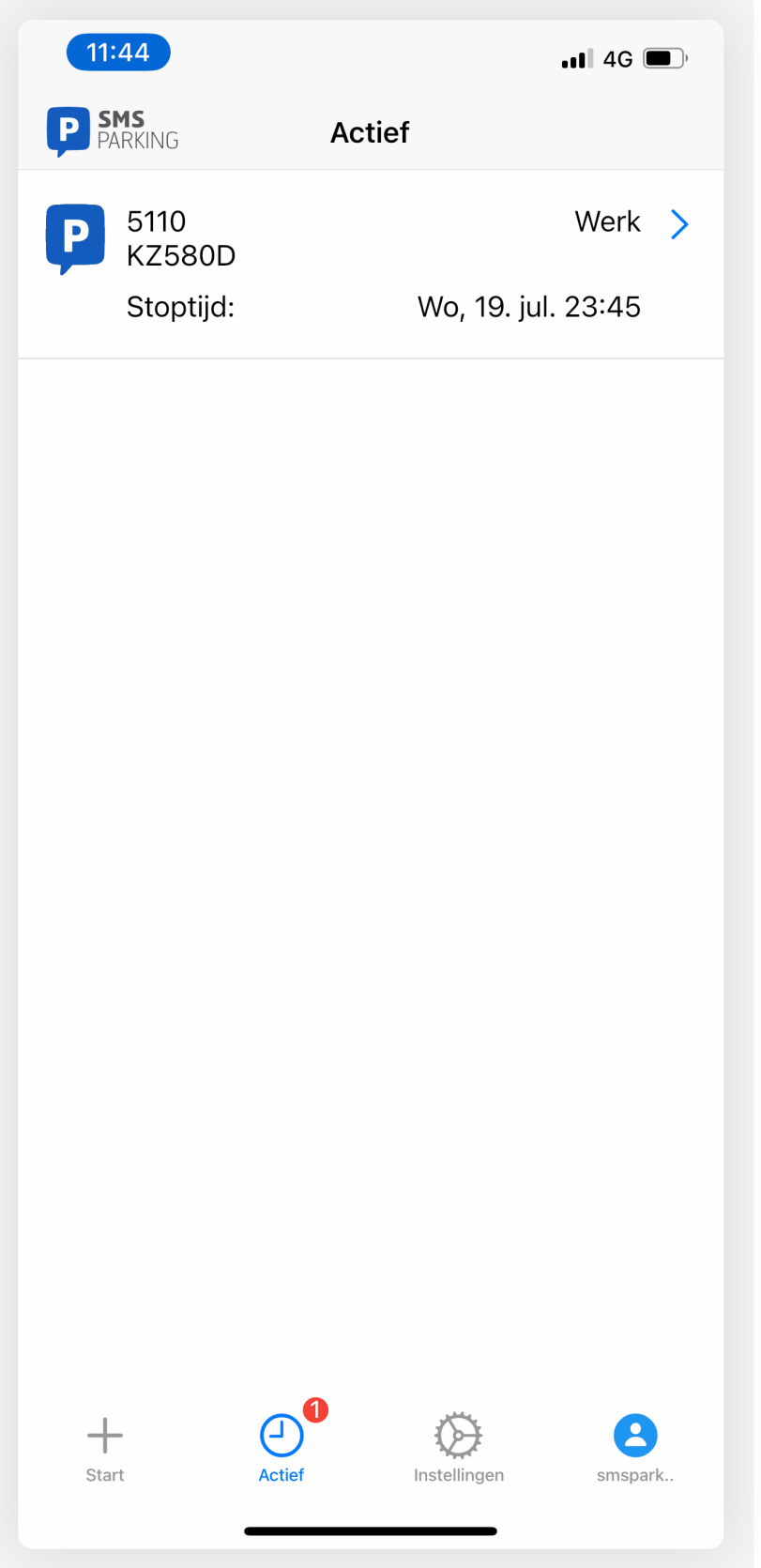

# 4. Eindtijd wijzigen

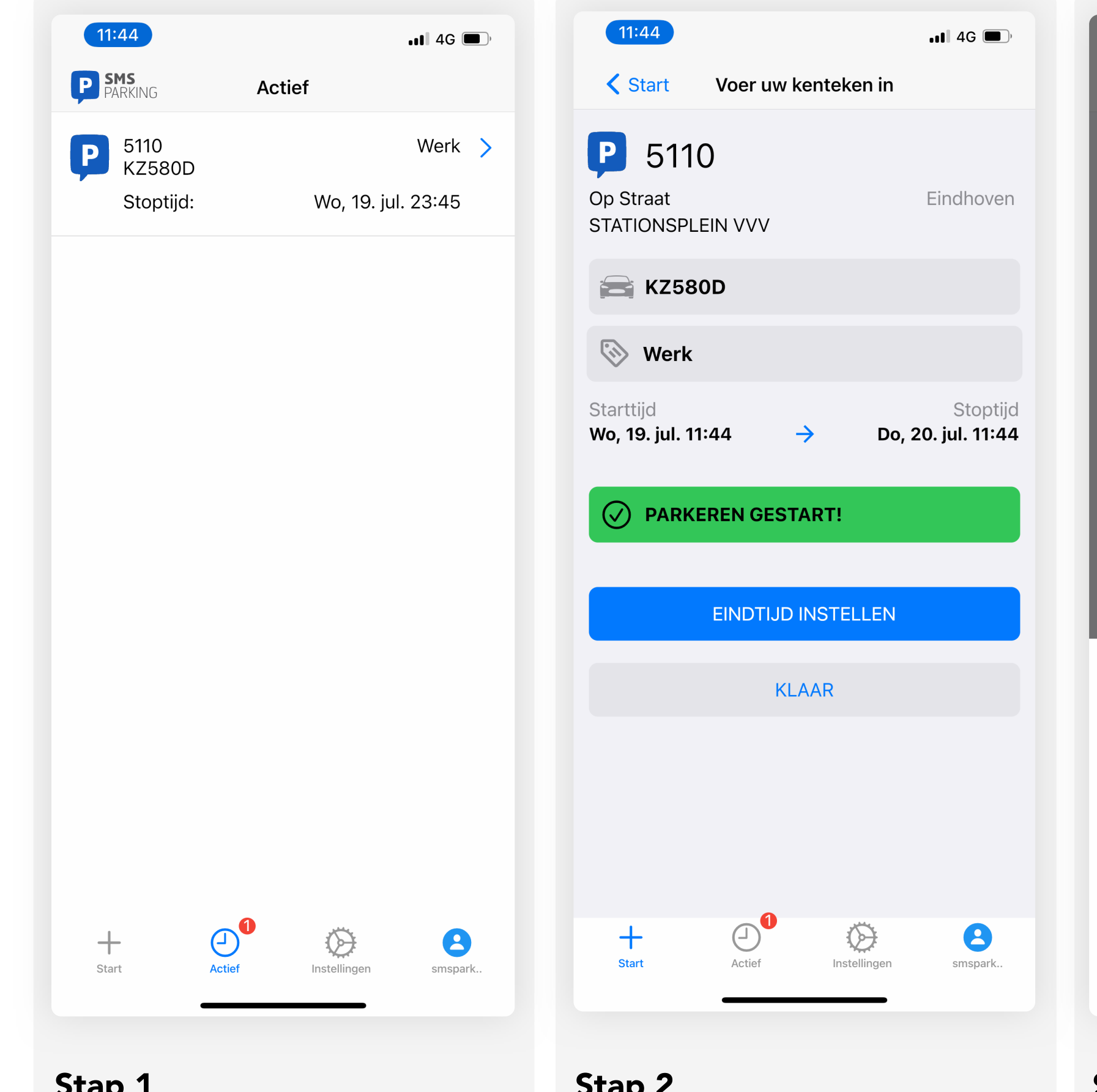

Stap 1 Druk op het kopje "Actief" onderaan het scherm om uw actieve parkeeracties te tonen. Stap 2 Druk op "Klik hier om een eindtijd in te stellen".

### **く** Start Voer uw kenteken in IP. 5110 Op Straat **STATIONSPLEIN VVV EXZ580D Werk Starttijd** Wo, 19. jul. 11:44  $\rightarrow$  $\widehat{\checkmark}$  PARKEREN GESTART! **EINDTIJD INSTELLEN** Annuleer Vandaag Do 20 Jul  $\odot^\bullet$  $+$  $\bigcirc$ **Start** Actief Instellinger

 $11:44$ 

### Stap 3

Selecteer uw eindtijd middels het scherm. Druk op "Klaar" om door te gaan. Uw eindtijd is succesvol ingesteld.

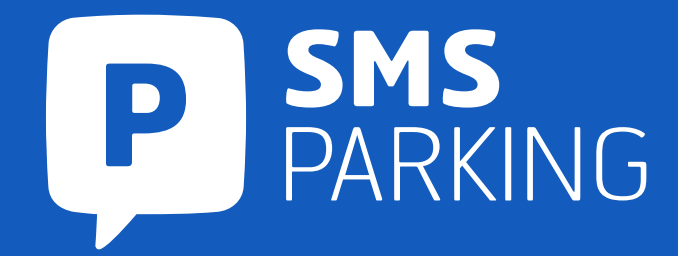

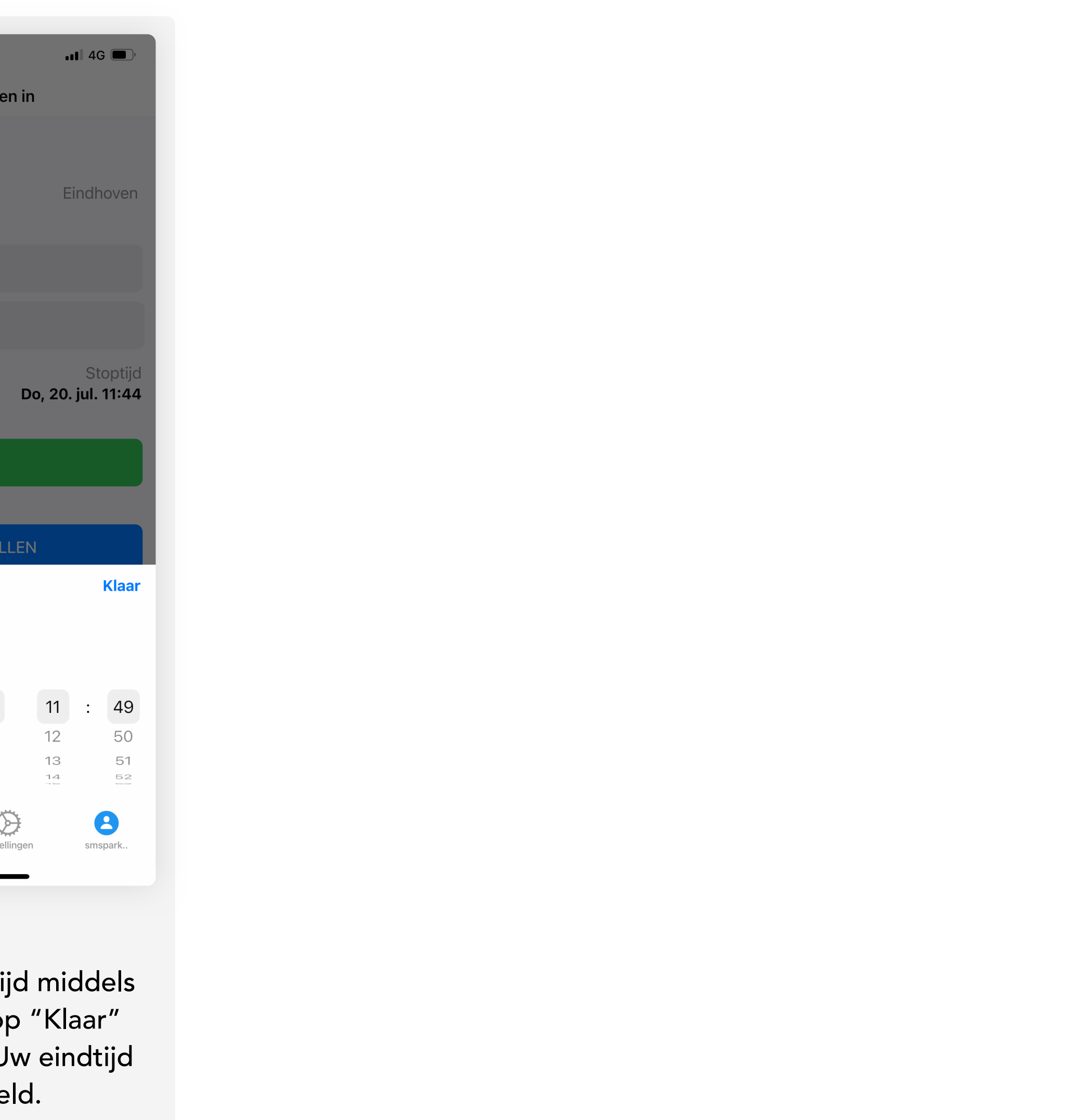

Selecteer de parkeergarage waar u geparkeerd staat en druk op verder.

Controleer de naam van de garage en druk op doorgaan. Stap 1 Stap 2 Stap 2 Stap 3 Stap 4 Stap 4 Stap 5 Stap 5 Stap 4 Stap 5 Stap 5 Stap 5 Stap 5 Stap 5 Stap 5 Stap 5

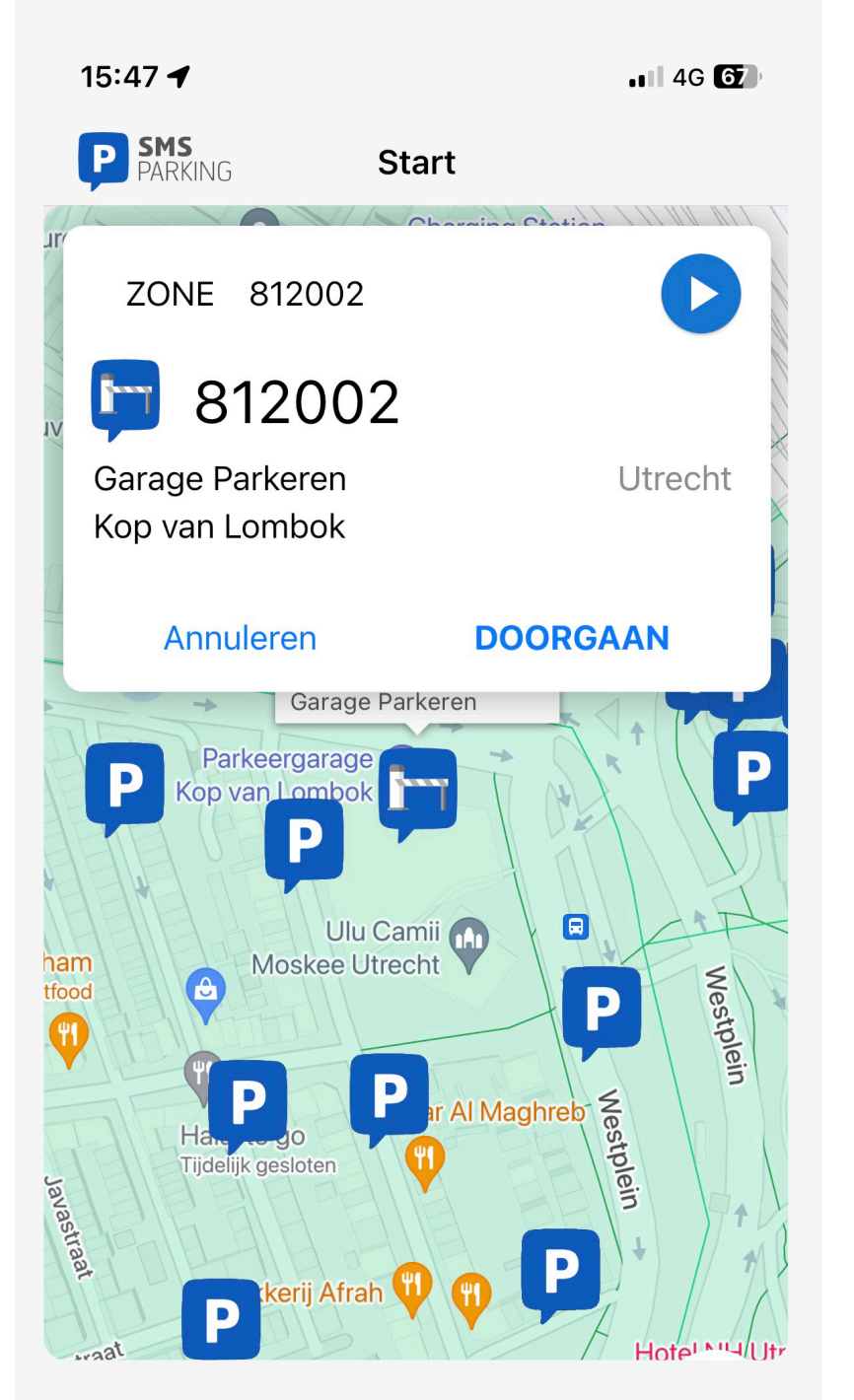

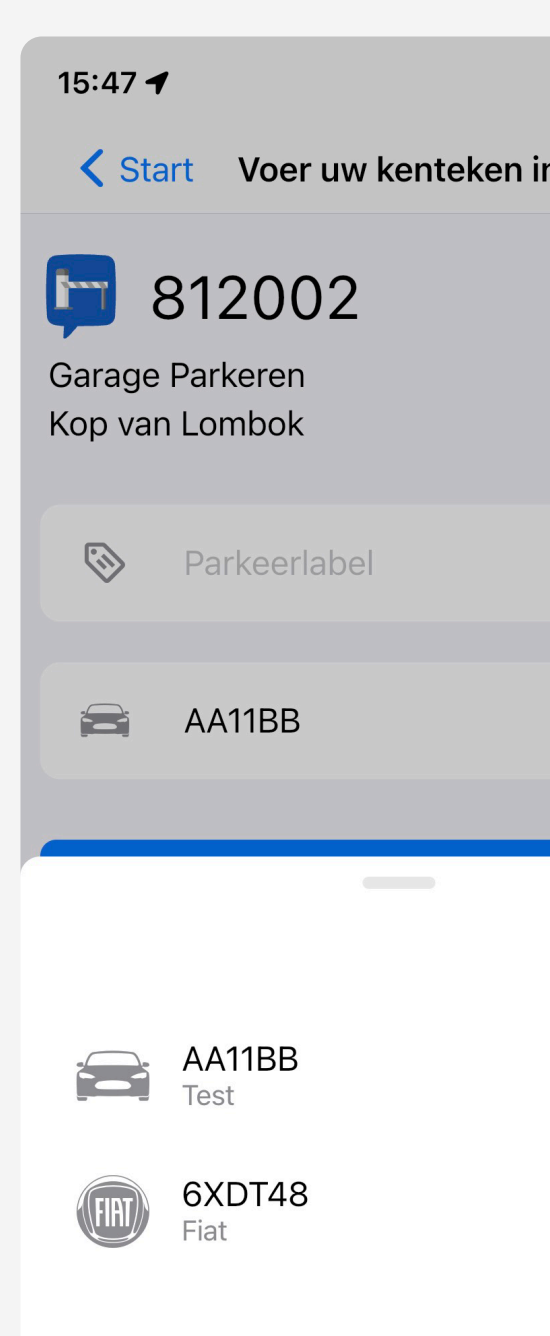

Selecteer een kenteken of voer handmatig een kenteken in.

# Controleer de gegevens en druk op start om de parkeeractie te starten.

Uw parkeeractie verschijnt nu onder de pagina "Actieve parkeeracties".

*Wilt u toch nog betalen met de parkeerautomaat die in de garage staat. Ga dan naar uw actieve parkeeracties en selecteer "Betaal handmatig"*

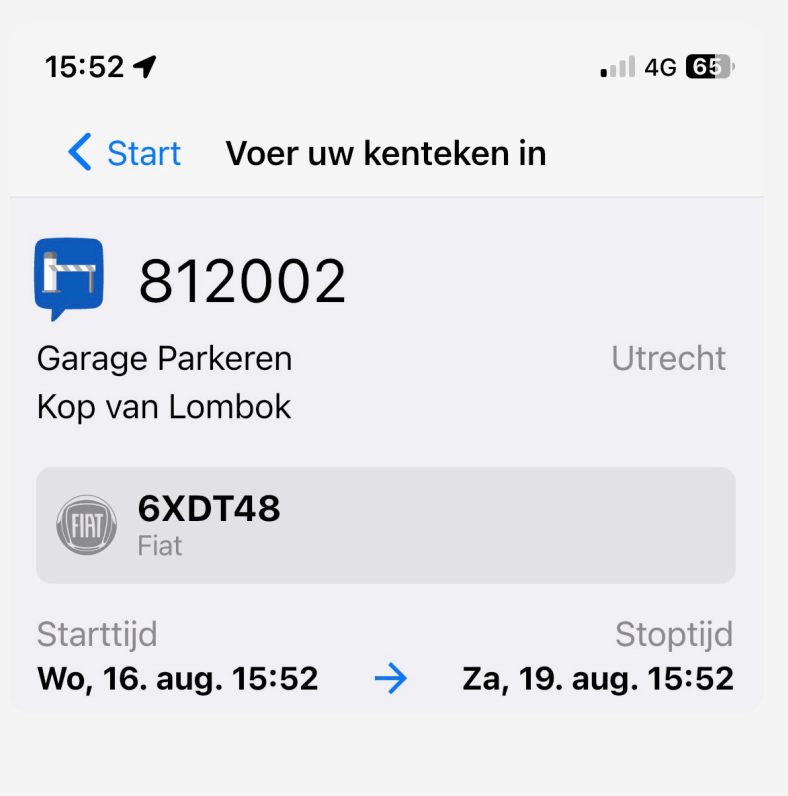

# Gebruikershandleiding Parkeren met de App

Een overzicht van alle aangesloten parkeergarages kunt u vinden op www.smsparking.nl/locaties/locaties-garageparkeren

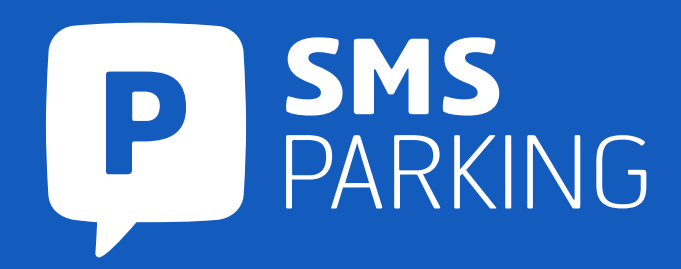

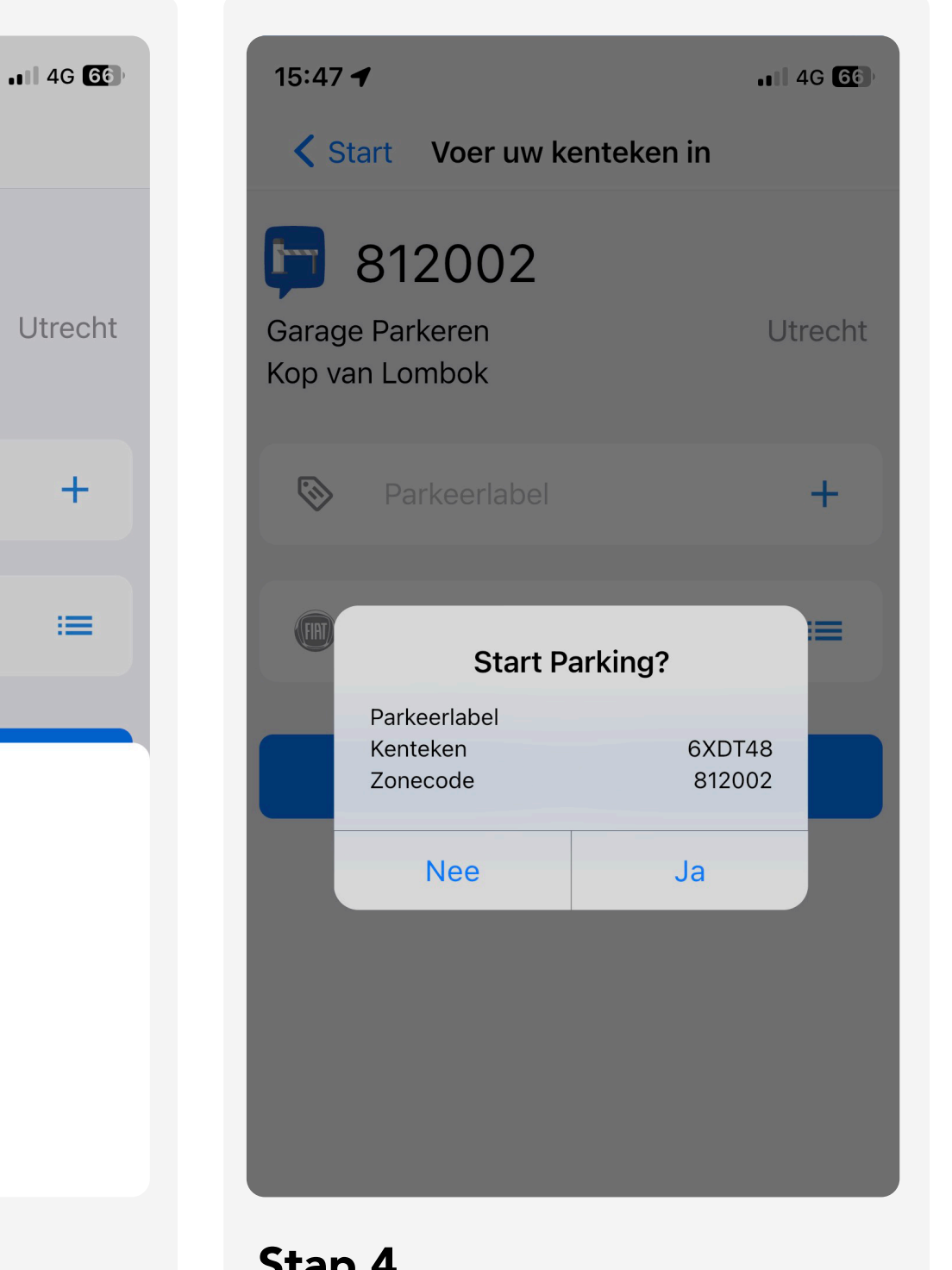

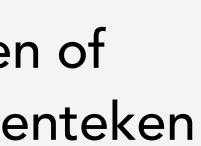

# 5. Parkeren in garages

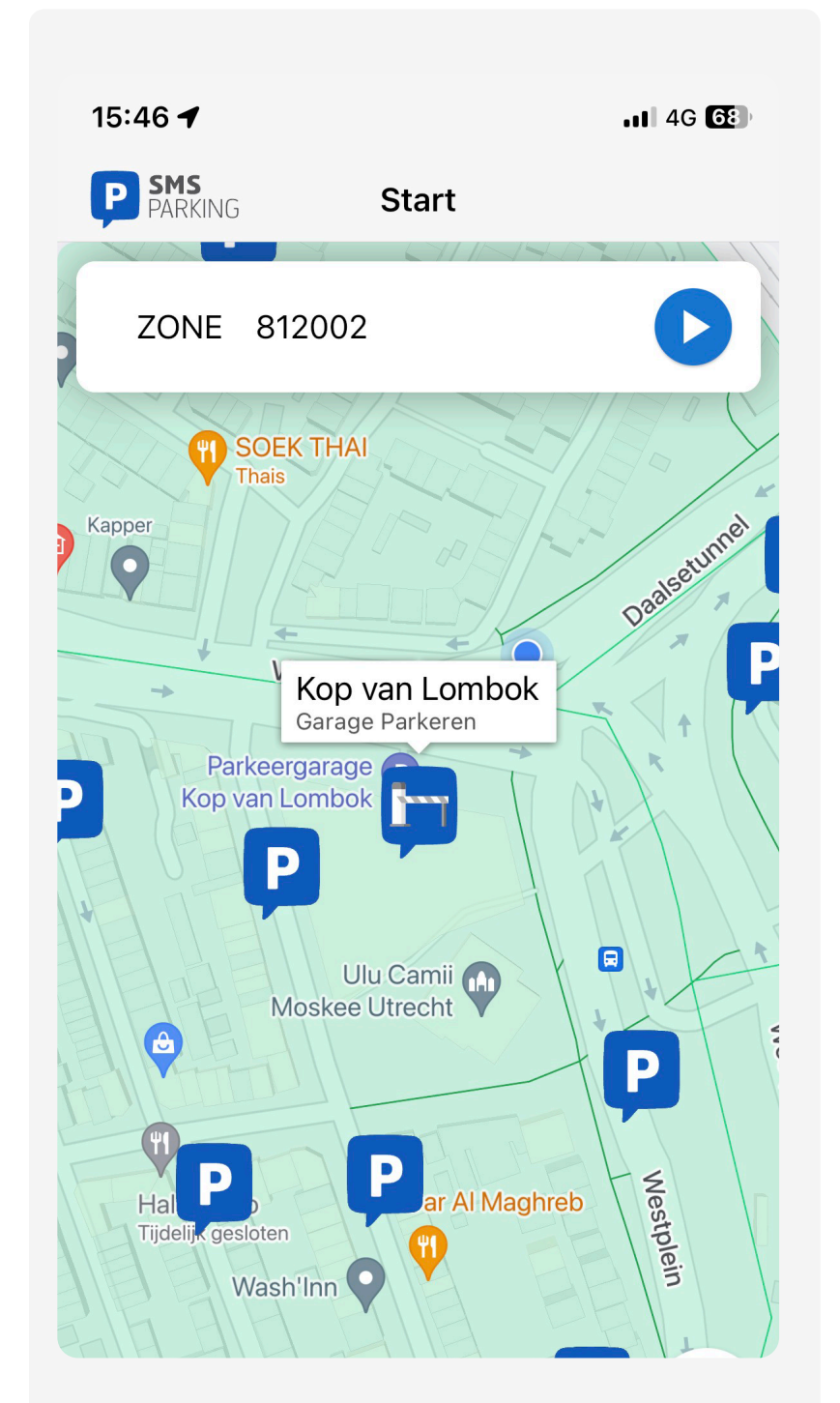

# Voorbeeld 16:13 $\rightarrow$  $\blacksquare$   $\widehat{\mathbb{R}}$   $\blacksquare$  $(40)$  30  $>$ **Bericht** Vandaag 16:08 12500 AA22BB Parkeren gestart voor AA22BB, zone 12500, tijd 16:08, datum 07.09.2020. Parkeren toegestaan tot 10:00, datum 08.09.2020

Extra: U ziet uw parkeerlabel terug in uw parkeerhistorie op het portaal of in de app.

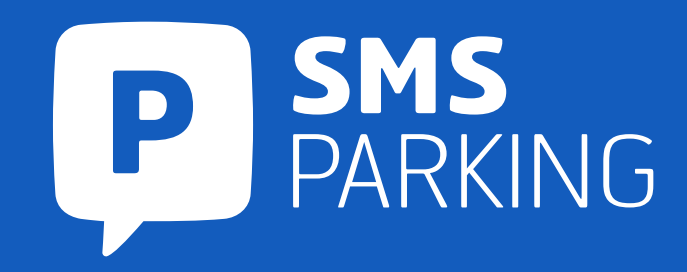

# Gebruikershandleiding Parkeren met SMS

# Stap 1: Parkeren starten

Sms naar 4030 sturen met zonecode <spatie> kenteken

### Stap 2: Parkeren stoppen

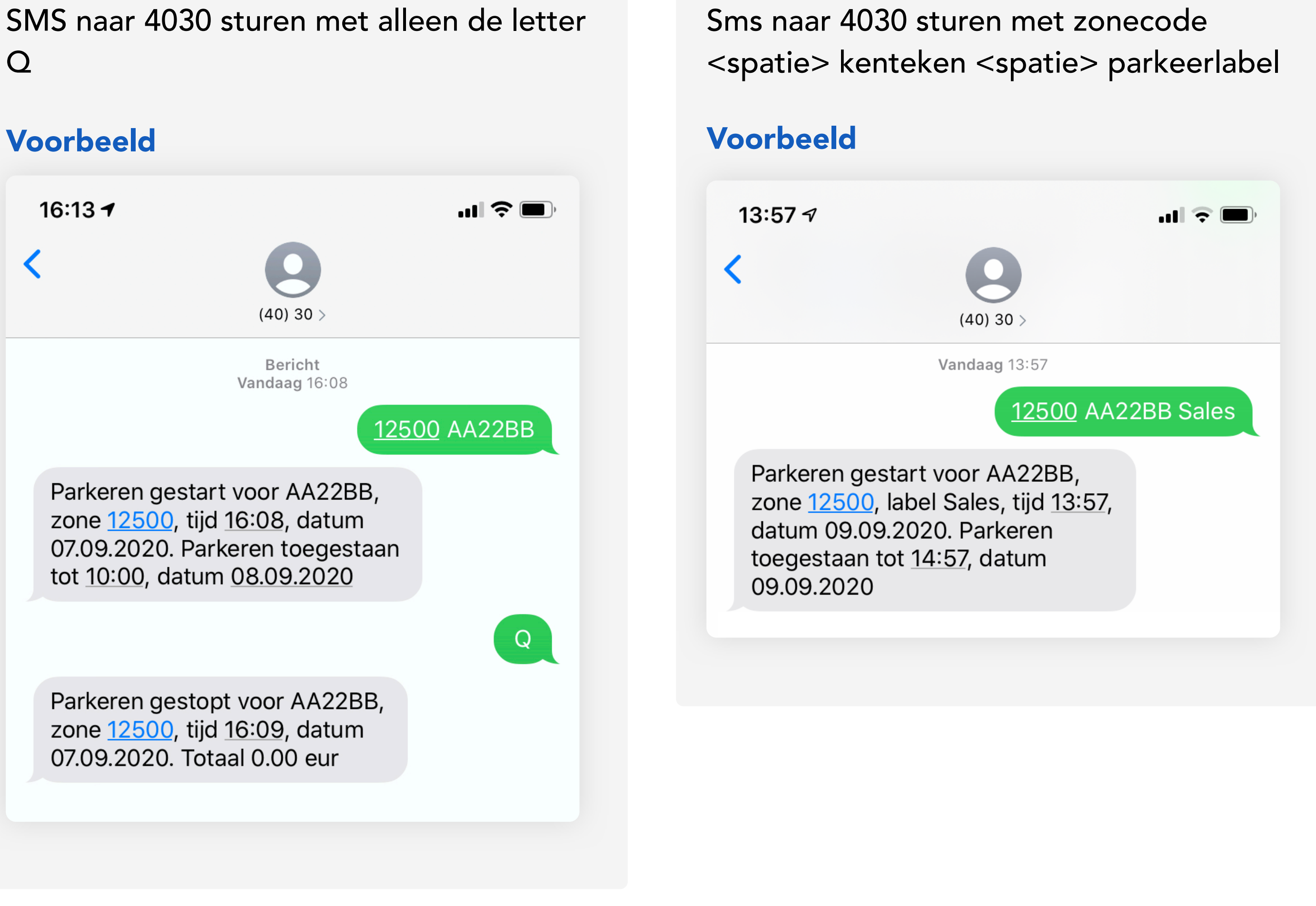

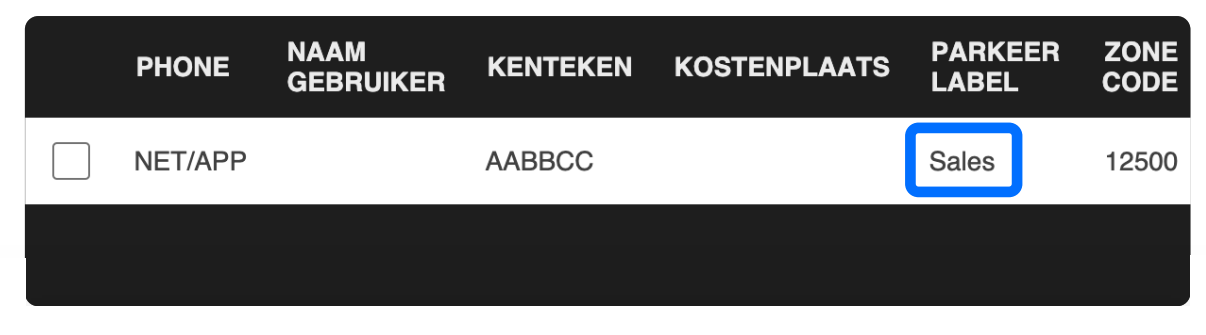

Extra: Parkeren met parkeerlabel

# Gebruikershandleiding

# Parkeren met garagekaart

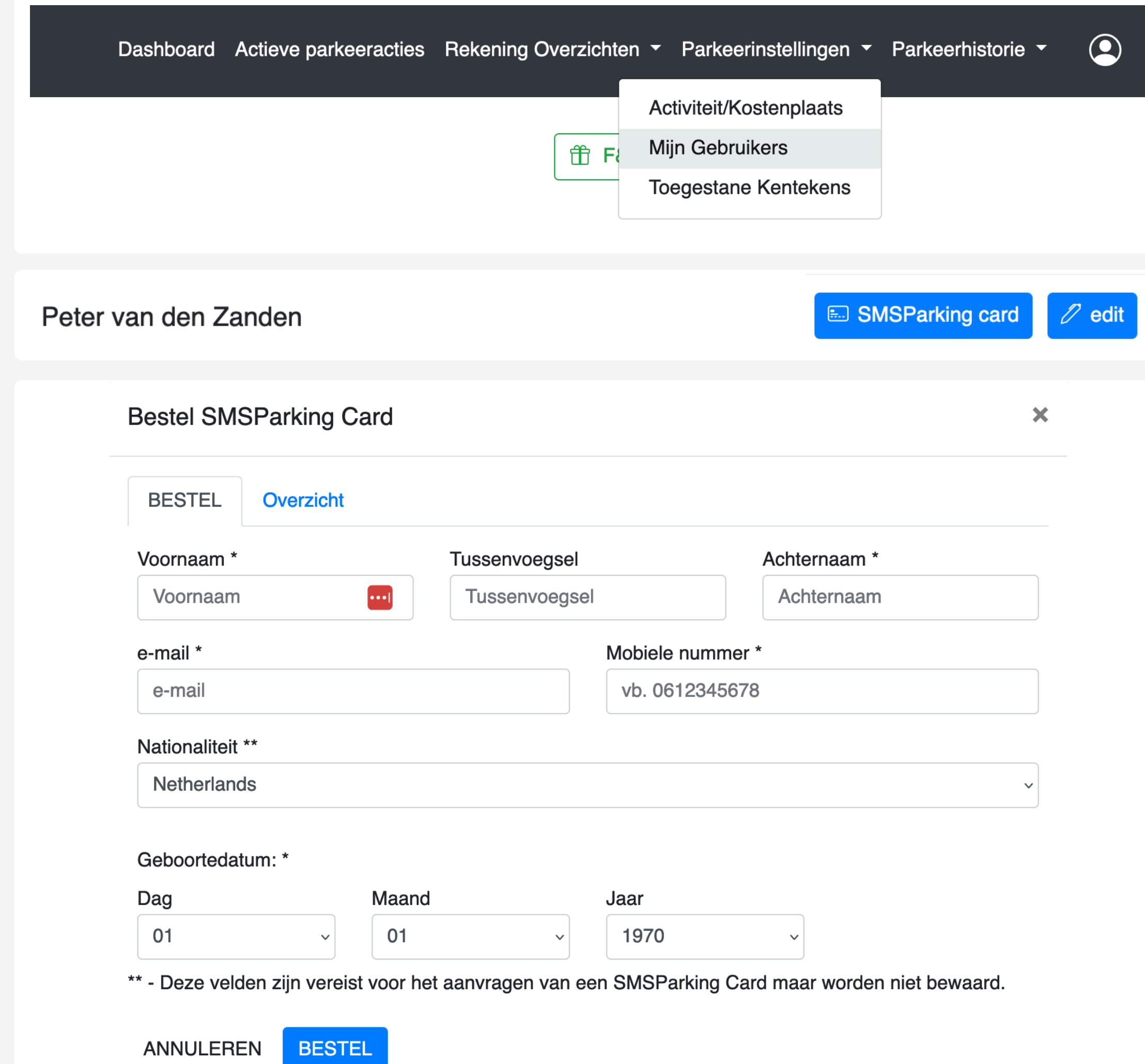

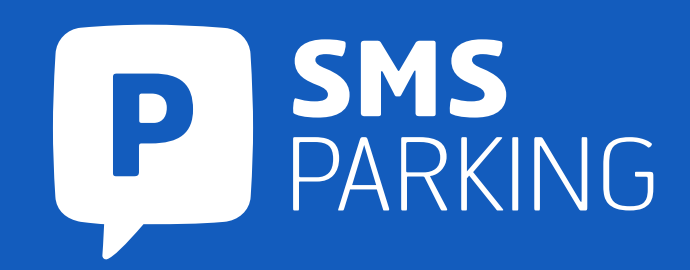

# Garagekaart aanvragen

# Garagekaart activeren

# Stap 1

Log in op de persoonlijke pagina en navigeer via het menu naar "Parkeerinstellingen" en dan naar "Mijn gebruikers".

# Stap 2

Zoek de gebruiker waar u een kaart voor wilt aanvragen en druk op "SMSParking card".

# Stap 3

Vul het formulier in dat op uw scherm verschijnt en druk op "Bestel" om de parkeerkaart aan te vragen.

# Stap 1

Stuur een SMS naar 1008 met de tekst "PINCODE". Dit is alleen mogelijk met het 06-nummer dat aan uw kaart staat gekoppeld. Binnen 30 seconden ontvangt u een SMS met een link waar u uw pincode kan opvragen aan de hand van uw CVC code.

# Stap 2

Activeer de optie voor contactloze betalingen door eenmalig af te rekenen bij een betaalautomaat en daar uw pincode te gebruiken.

# Stap 3

Gebruik de kaart contactloos bij de in- en uitrit van elke garage die Visa accepteert. Bij tolwegen kunt u de kaart ook in de betaalkaartensleuf aanbieden.

Log in op de persoonlijke pagina en selecteer de knop "Start Parkeren"

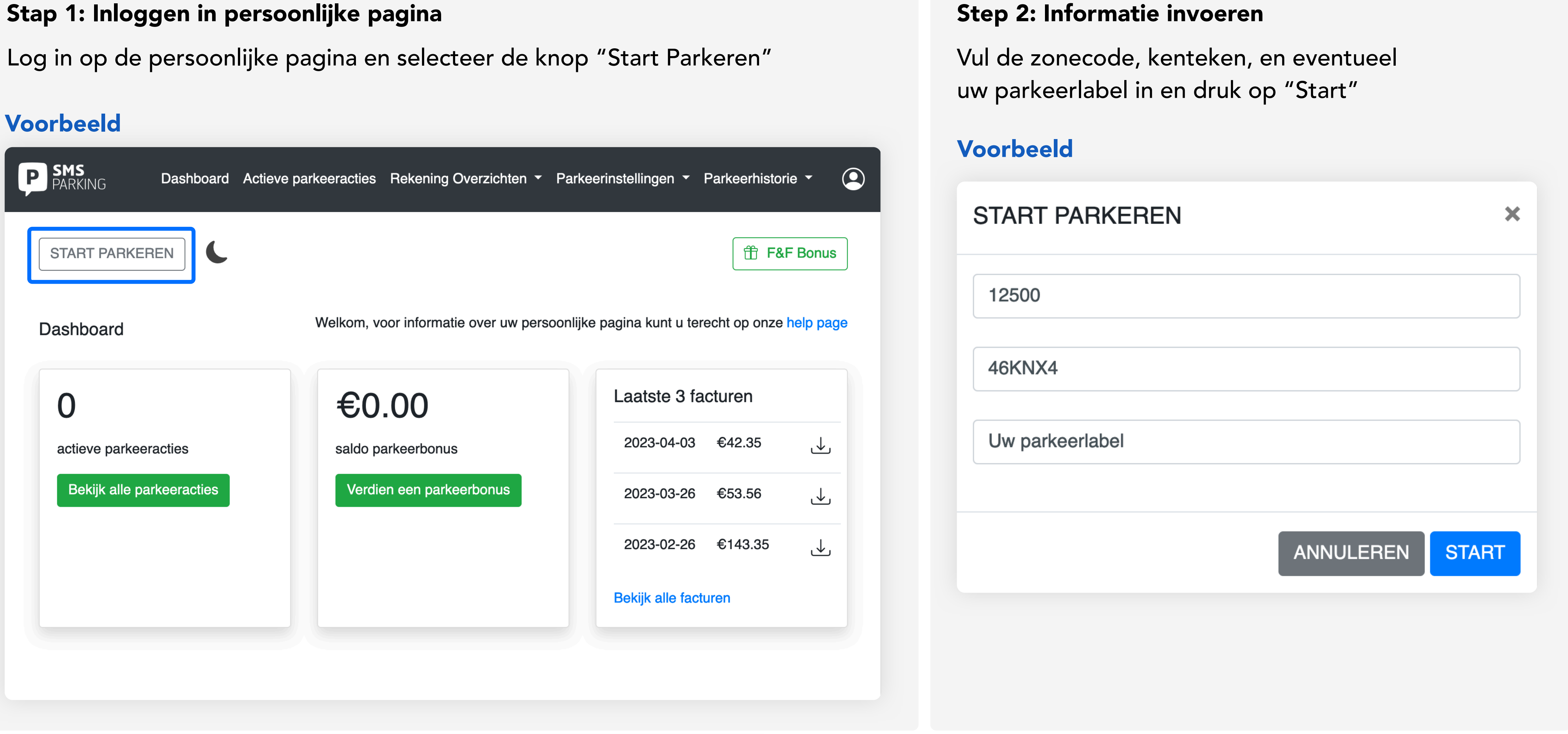

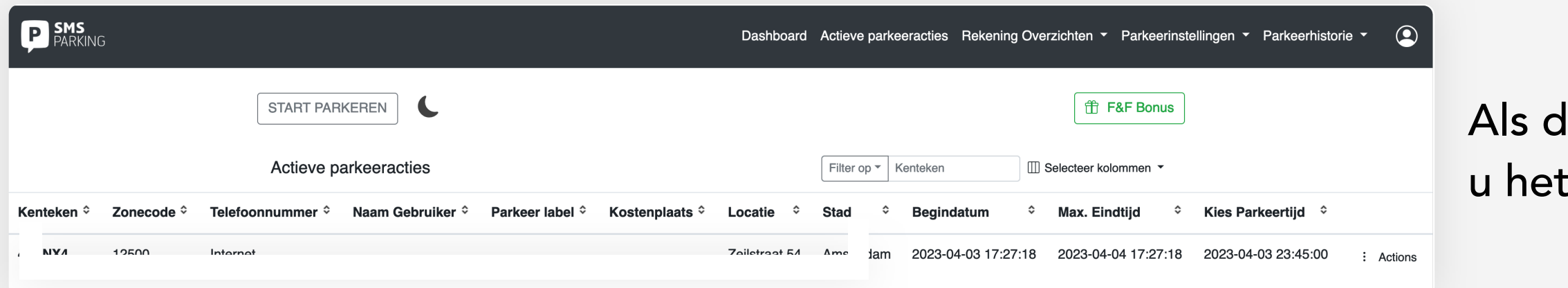

Bij problemen kunt u 24/7, 7 dagen in de week contact opnemen met ons calamiteitennummer 020 – 5160139 versie versie 5.0.0

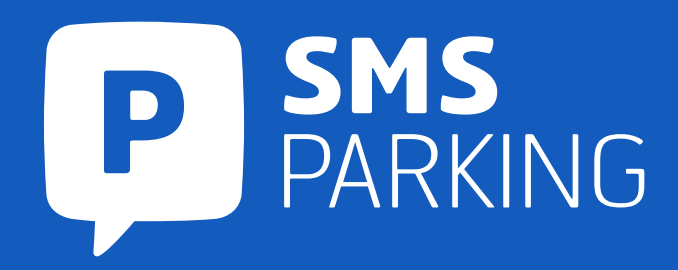

le parkeeractie successvol gestart is ziet direct terug in het parkeeroverzicht

# Gebruikershandleiding Algemene Informatie

# Tarief keuze

Standaard staat uw account op 'Tarief 1' ingesteld. Tarief keuze wijzigen kan elke dag van de maand, tot op het laatste moment (voor de 25ste van de maand voordat wordt geïncasseerd. U kiest dus altijd voor het meest voordelige tarief. Het aantal gebruikers per account is onbeperkt en kosteloos.

Wilt u meerdere parkeeracties gelijktijdig starten? Stuur dan het ingevulde machtigingsformulier naar info@smsparking.nl

# Registratie

Registratiekosten Maandelijkse facturatie Eenmalig €5,00

Vanaf de 26ste van de voorgaande maand tot en met de 25ste van de huidige maand. Parkeergelden worden zodoende maandelijks een keer afgeschreven.

# Parkeerlimiet

SMSParking BV werkt met een parkeerlimiet. Het parkeerlimiet van €50.00 per factuurperiode is op te heffen door het machtigingsformulier te retourneren naar info@smsparking.nl. Download hier het SEPA-formulier: http://bit.ly/2afR3zW

# Calamiteitennummer

Wanneer u zich in een situatie bevind waarin een van onze diensten niet naar wens werken, verzoeken wij u direct contact op te nemen met ons calamiteitennummer 020 – 5160139.

**Website** www.smsparking.nl

Tarief 1 Administratiekosten: €2,35 per maand (incl. BTW) SMS Berichten: €0,16 per stuk (incl. BTW) Internet Parking/APP-Parking: €0,16 per parkeeractie *Alle genoemde prijzen zijn inclusief BTW*

> **Tarieven** Eenmalig: €6,05 Abonnement: €0,61 per maand CardParking: €0,16 per transactie *Alle genoemde prijzen gelden inclusief BTW*

### Tarief 2

Administratiekosten: Geen SMS Berichten: €0,35 per stuk Internetparking/APP-Parking: €0,35 per parkeeractie

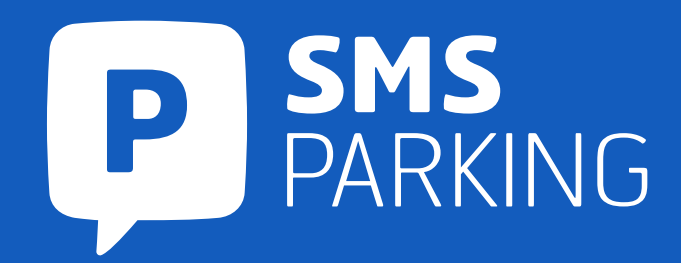

Adres SMSParking BV Postbus 393 5680 AJ Best

Telefoonnummer 020 – 5160139 *Dit nummer is 24/7 bereikbaar.*

Email

info@smsparking.nl

Zakelijk

Zakelijke klanten kunnen een garagekaart aanvragen via de persoonlijke pagina.

# Contactinformatie

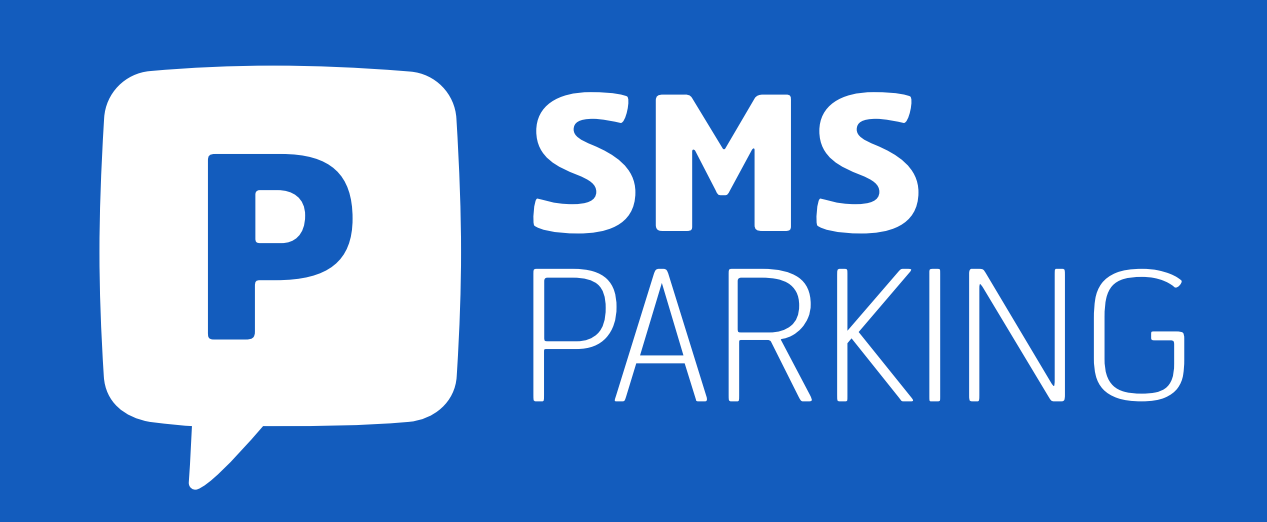

# More than service!